The world's leading interactive whiteboard

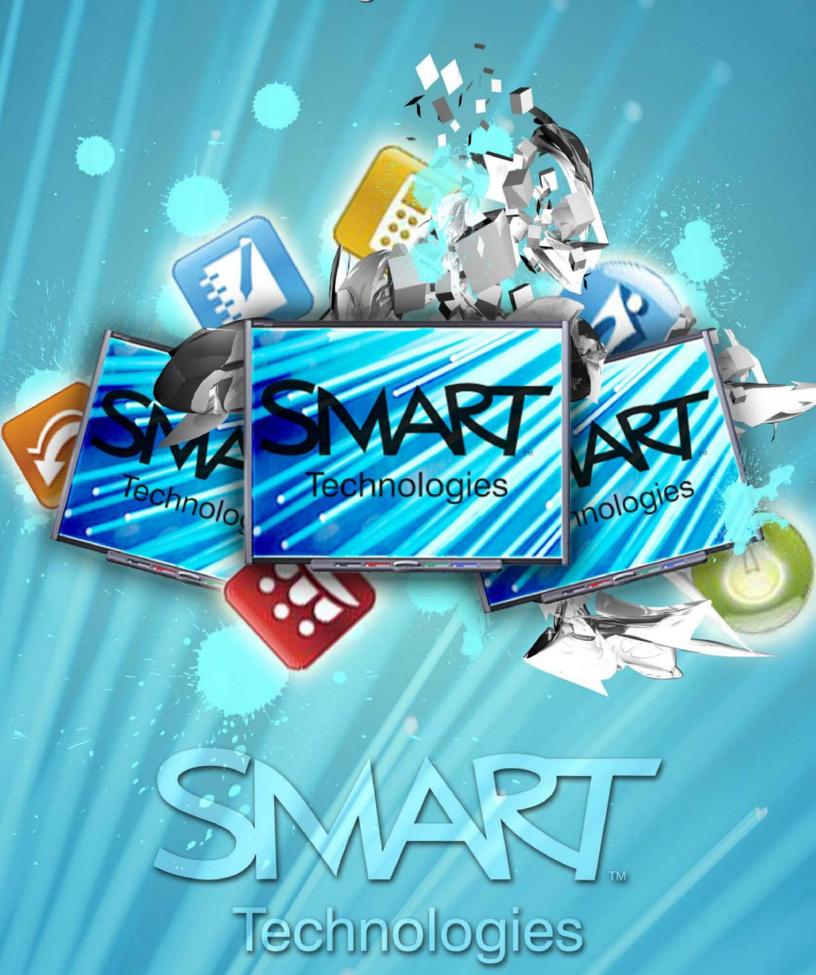

## INTERACT SMART Notebook 11 Downloading Obtain a Serial Number

Rear View

#### **Obtaining a Serial Number**

- 1. The serial number on a Front Projection SMART Board interactive whiteboard is located in two places.
  - a. On the back of your SMART Board interactive whiteboard
  - b. On the bottom, right-hand edge of the interactive whiteboard's frame
- 2. Go to <a href="http://www.smarttech.com">http://www.smarttech.com</a>

Click on the **Support** link

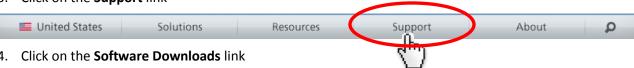

- Click "Choose a version" in the "SMART Notebook collaborative learning software" section
- Click on the software version desired (usually <u>11 for Windows</u>)
- Scroll down and click "Activation Instructions"
- Click on the "Register your eligible SMART hardware product." link
- 9. Click Continue
- 10. Type the serial number in the "Enter product serial number" box
- 11. Click Next
- 12. Complete the remaining steps of registration
- 13. An e-mail will be sent to the e-mail submitted with the product key

#### Note

Serial Number Location

IMPORTANT The serial number on your SMART Board interactive whiteboard always begins with the letters SB, followed by the interactive whiteboard's model number:

SB640-xxxxxxx

Front View

- SB660-xxxxxxx
- SB680-xxxxxxx
- SB685-xxxxx SB690-xxxxxxx
- SB680-R1-xxxxxx

The serial number can include numbers, letters, and hyphens.

#### **Downloading SMART Notebook**

Note

- Go to <a href="http://www.smarttech.com">http://www.smarttech.com</a>
- Click on the **Support** link
- Click on the Software Downloads link
- Click "Choose a version" in the "SMART Notebook collaborative learning software"
- Click on the software version desired (usually 11 for Windows)
- Click on the **Download** button

Download ▶

- Fill in the form (you can use your school information on the form)
- Click Start Download

Start download

a. Save the file to you computer in a location you will be able to easily locate

This is a large file, so it may take a while to download. If you have dial-up internet, you will want to download this file on a computer with a high-speed connection.

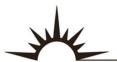

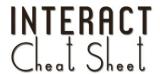

## **SMART Board**

or

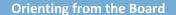

Press and hold the **On-Screen Keyboard** button and the **Right Mouse** button simultaneously until the Orientation screen appears.

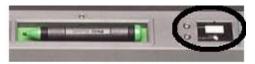

Pen tray buttons

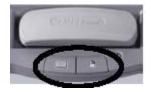

Pen tray buttons

#### **Orientation Screen**

Press your finger or pen firmly on the center of each cross in the order indicated by the white, diamond-shaped graphic. **NOTE**: The point is registered when you remove your finger, not where you first touch the Orientation screen.

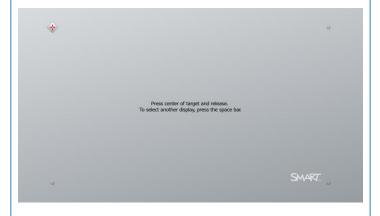

#### **Orienting from SMART Notebook 11**

- 1. Click on the **SMART Board** icon in the System Tray (by the clock)
- 2. Click on Orient...

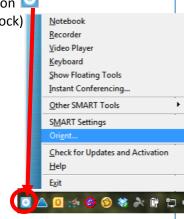

- 1. Click on the **SMART Board** icon in the System Tray (by the clock)
- 2. SMART Settings
- 3. Click on Orient/Align the SMART Product

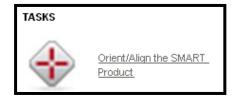

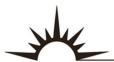

# INTERACT SMART Notebook

**Purpose** 

Floating Toolbar

## Mouse Mode Black Ink Pen Color Ink Pen Highlighter Eraser Hide/Reveal Move Right-Click Launch Notebook On-Screen Keyboard **Undo the Previous** Action **Customize Floating** Toolbar

**Floating Tool Bar** 

The purpose of the Floating Toolbar is to give you access to the SMART tools without having to open the SMART Notebook software. It contains the most commonly used tools for the SMART Board and Slate, but can be controlled by your mouse as well. The Floating Toolbar will appear once you install the SMART drivers on the computer workstation.

You can find the Floating Toolbar along the left side of your computer screen. It is not locked down. To move it up or down along the side of the screen or even to the other side of the screen, click on the "move" handle and drag the toolbar to wherever you prefer. It will not turn vertical if you try to place it on the top or bottom of your screen.

#### Hide/Reveal

- 1. Click the double gray arrows pointing right to "roll out" the toolbar.
- 2. Click the double gray arrows pointing left to "roll in" the toolbar.

#### **Turn On/Off**

- 1. Right-click on the SMART Board icon on the system tray.
- 2. Select "Show" to turn the toolbar on; Select "Hide" to turn the toolbar off.

#### **Customizing Toolbar**

#### **Tool Settings**

Click on the Customize Floating Toolbar icon to see how you can change the toolbar to fit your needs. You can drag & drop additional tools to the toolbar, add up to 8 more columns, or restore the toolbar to its default settings. Click "Done" when you are finished.

When you click to select a tool, its customization icon appears and allows you to change the settings for that particular tool. For the Pen and Highlighter tools, you can change the color and thickness to what you need. Be sure to click "Save Tool Properties" to activate the settings.

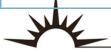

**Default Toolbar** 

#### **SMART Notebook Default Toolbar**

The Notebook software toolbar gives you access to a number of tools to help work and edit a Notebook file. By default, the toolbar appears at the top of the SMART Notebook program. When you are working at the SMART Board and prefer to sit, or are working with young students, it may be more convenient to move the toolbar to the bottom of the page. To do this, press the double-ended, vertical arrow on the far right of the toolbar.

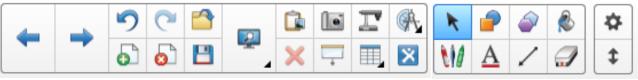

### Default Appearance of the Toolbar

| 4   | Display the previous Notebook page                  |   | Display the next Notebook page                               | 5        | Undo the last action you performed                               |  |  |  |  |
|-----|-----------------------------------------------------|---|--------------------------------------------------------------|----------|------------------------------------------------------------------|--|--|--|--|
| 0   | Redo the action you last performed                  |   | Open an existing Notebook file                               | 5        | Insert a blank page directly after the active Notebook page      |  |  |  |  |
| 6   | Delete current or selected<br>Notebook page(s)      | B | Save your Notebook file                                      |          | Views Screens button to change view of current Notebook page     |  |  |  |  |
|     | Paste                                               |   | Launch the Screen Capture toolbar                            | I        | Activate SMART Document Camera                                   |  |  |  |  |
|     | Measurement Tools –<br>Protractor, Ruler, & Compass | × | Delete any selected object                                   |          | Show or Hide the Screen<br>Shade on the current<br>Notebook page |  |  |  |  |
|     | Create a table                                      | × | Open SMART Exchange in the default internet browser          | K        | Select any object on the page with your mouse                    |  |  |  |  |
|     | Create a shape                                      |   | Create a 3-15 side regular polygon                           | 2        | Fill an object or shape                                          |  |  |  |  |
| 110 | Access and write with a variety of pen tools        | A | Create a text-entry box for typing                           | 1        | Draw a line                                                      |  |  |  |  |
|     | Erase digital ink on the<br>Notebook page           | * | Customize the toolbar by adding or removing toolbar commands | <b>‡</b> | Move the toolbar to the bottom of the Notebook page              |  |  |  |  |

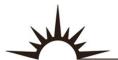

## SMART Notebook Customizing the Toolbar

#### **SMART Notebook Default Toolbar**

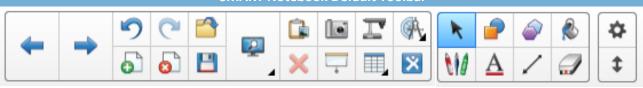

#### **Customizing the Toolbar**

The SMART Notebook toolbar can be customized to fit the user's needs. Tools not used can be removed, while additional tools can be added for quick access. Customizing the toolbar is done through the Customize the toolbar button on the far right side of the toolbar.

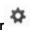

- 1. Click the Customize the toolbar button to display the **Customize Toolbar** box
- 2. Removing Tools:
  - a. Click and hold on tool to be removed
  - b. Drag the tool off the toolbar,
  - c. Release the mouse to remove the tool
  - d. Repeat as needed
- 3. Adding Tools:
  - a. Click and hold on the tool to be added from the **Customize Toolbar** box
  - b. Drag the tool to desired location on the toolbar
  - c. Release mouse to add the tool
  - d. Repeat as needed

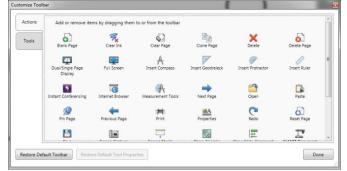

#### **Additional Tools Available Through Customization**

| Ex.                                                                                                    | Clear Ink                    |           | Clear Page          |      | Clone Page             |
|----------------------------------------------------------------------------------------------------|------------------------------|-----------|---------------------|------|------------------------|
| Ф                                                                                                    | Dual/Single Page Display     |           | Full Screen         | A    | Insert Compass         |
|                                                                                                    | Insert Geodreieck Protractor |           | Insert Protractor   |      | Insert Ruler           |
| H                                                                                                    | Instant Conferencing         |           | Internet Browser    | 9    | Pin Page               |
| #                                                                                                    | Print                        | <u>■A</u> | Properties          | 3    | Reset Page             |
| Ellin Contract of the Contract of the Contract | Show All Links               |           | Show/Hide Alignment |      | SMART Keyboard         |
|                                                                                                    | SMART Recorder               |           | SMART Video Player  | 500  | Transparent Background |
|                                                                                                    | Calligraphic Pen             | In        | Crayon              | Que. | Creative Pen           |
|                                                                                                    | Highlighter                  | 1         | Magic Pen           | P    | Pen                    |
|                                                                                                    | Shape Recognition Pen        |           |                     |      |                        |

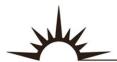

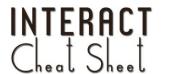

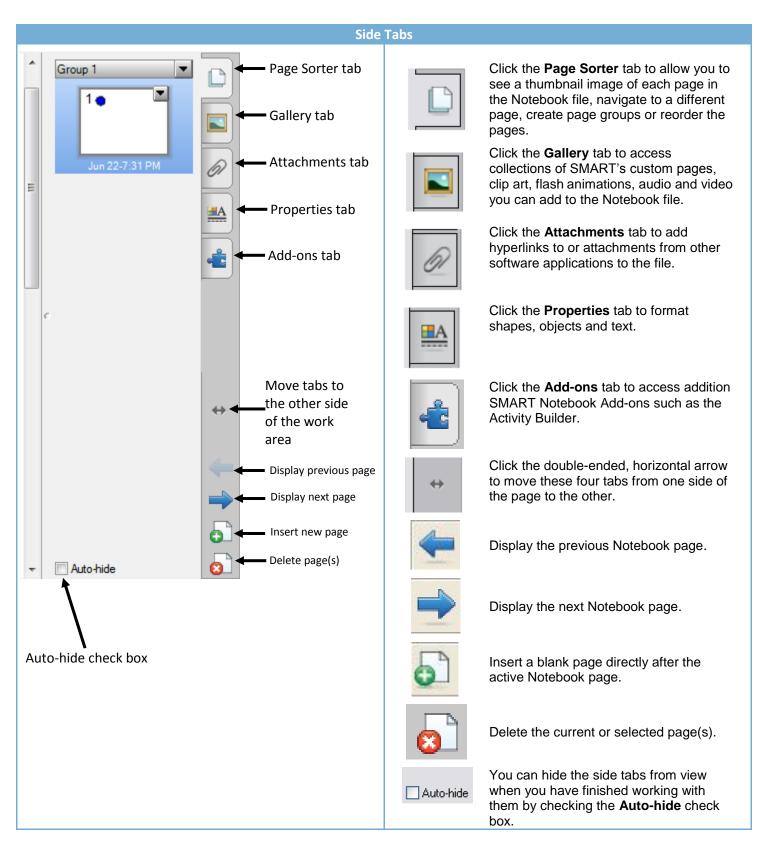

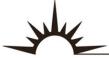

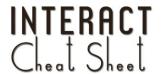

#### **Gallery Tab Description**

The Gallery helps you quickly develop and deliver lesson activities and presentations in rich graphic detail.

Thousands of high-resolution images, audio, video, Flash, and entire Notebook files are organized into searchable collections that allow you to create attractive, reusable content.

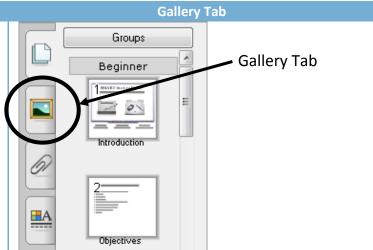

#### **Search for Content - Browsing**

You can browse through the Gallery collections by expanding and clicking on a folder

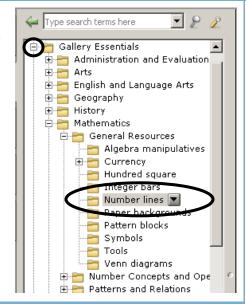

#### **Gallery Tab Description**

Search results are graphically displayed in four content types. To view the items in one of the content types, press the arrow next to the content type name.

- 1. Related Folders
- 2. Pictures
- 3. Interactive and Multimedia
- 4. Notebook Files and Pages

Click the *expansion arrow* to view the content of each content type.

#### Search for Content - Search Field

You can enter a keyword into the search field, as you would when using an Internet search engine

To look for Gallery items using the search field

- 1. Press once inside the search field
- 2. Type a keyword related to the type of object(s) you are looking for
- Press the Search button to display your results

Note: Press the icon to the left of the search field to use the On-Screen Keyboard to type your keyword.

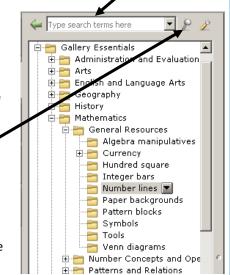

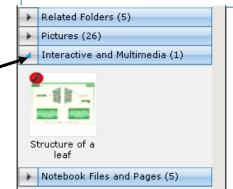

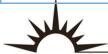

Importing Exporting

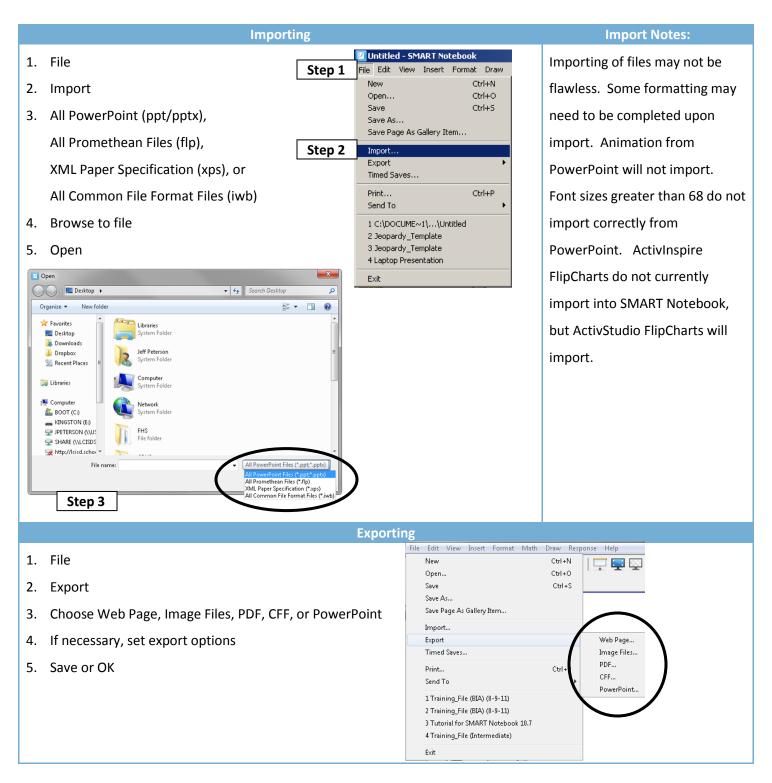

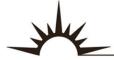

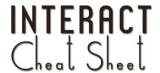

## SMART Notebook Screen Capture Toolbar

#### Turn on Capture Toolbar Screen Capture Toolbar Note: Within SMART Notebook: From the Desktop: By default, each screen Click the Screen Capture 1. Click the SMART capture you take appears on a new page in your file. button Board icon ( ) in If you want to save the the system tray screen capture to the 2. Go to Other SMART current page, uncheck the **Tools** 3. Click Screen Capture Capture to new page = Area Capture check box. Toolbar = Window Capture = Full Screen Capture = Freehand Capture To Take a Screen Capture of an Area To Take a Screen Capture of a Window Click Window Capture on the Screen Capture Click **Area Capture** on the *Screen Capture* toolbar. The pointer changes to cross hairs. toolbar. Click and drag the cross hairs on the screen to define Select the window that you want to appear in the the area you want to capture. An image of this area screen capture. An image of this window appears on appears on a page. a page. To Take a Screen Capture of a Freehand Area To Take a Screen Capture of the Entire Screen 1. Click Full Screen Capture en on the Screen Capture Click Freehand Capture on the Screen Capture toolbar. An image of this screen appears on a page. toolbar. The pointer changes to cross hairs. Click and drag the cross hairs on the screen to define the area you want to capture. An image of this area appears on a page.

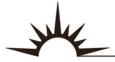

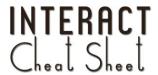

## SMART Notebook Object Drop-Down Arrow

#### Overview

#### **Accessing the Drop-Down Arrow**

The Object Drop-Down Arrow allows the user to complete several common tasks with only a quick mouse click. Features that can be accessed include: Clone, Cut, Copy, Paste, Delete, Check Spelling, Locking, Grouping, Flip, Order, Infinite Cloner, Link, Sound, and Properties.

Insert an object (picture, text, drawing, etc.)

- Select the object 2.
- 3. Click the Object Drop-Down Arrow

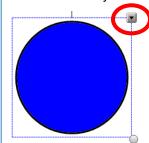

#### Clone

#### Cut, Copy, & Paste

#### **Delete**

#### **Check Spelling**

Creates an exact copy of the object(s) next to the original object.

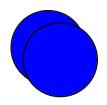

Cut removes the selected object(s) from the SMART Notebook page and places it on the clipboard.

Copy creates an identical copy of the selected object on the clipboard.

Paste places the object from the clipboard onto the page.

Deletes the selected object(s) or objects from the SMART Notebook page.

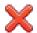

#### Checks the spelling of the

text object(s) selected.

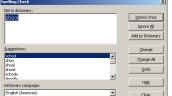

#### Locking

#### Flip

#### Order Change the order in which

objects are layered. Choose

Protects an object or an entire group of objects from editing. Choose between:

- Lock In Place
- Allow Move
- Allow Move and Rotate

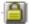

**Grouping** 

Combine two or more objects to act as one object. Select, change, move, delete, and resize a group as a single unit. To edit the objects individually, ungroup them.

Flip an object either horizontally (Left/Right) or vertically (Up/Down).

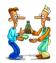

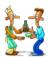

between:

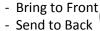

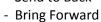

- Send Backward

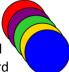

#### **Infinite Cloner**

#### Link

#### Sound

#### **Properties**

Make unlimited copies of an object on a SMART Notebook page. Select and drag the object to create as many clones as required.

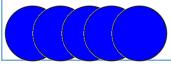

Link an object to a website, another page, a file on a computer, or a file residing in the Attachments tab.

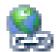

Attach or record a sound file to any object.

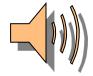

Change the visual characteristics of any object created in SMART Notebook.

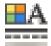

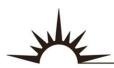

## SMART Notebook Adding a Link to an Object

## **SMART Notebook Main Screen SMART Object** Object drop-down arrow

#### **Helpful Hints**

When adding a link to the whole object, it is beneficial to have the object in its final place before adding the link. After the link has been added to the whole object, you will have to go through a couple extra steps to reposition the object at a later time. Adding a link to the whole object for files being shared is not recommended because the end user may not realize there is a link associated with the object.

#### Adding a Link to an Object

- Select the object
- 2. Click the "Object dropdown arrow"
- Click on Link 3.

Workspace

- Choose the desired link type
  - a. Web Page
  - b. Page in this File
  - c. File of this Computer
  - d. Current Attachments

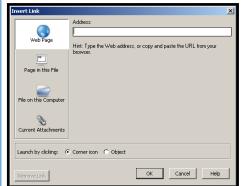

- Choose the "Object" or "Corner icon" option
- Click OK

#### Removing a Link from an Object

- Select the object
- Click the "Object drop-down arrow"
- Click on Link

Ctrl+D

Ctrl+X

Ctrl+C

Ctrl+V

Del

Clone

Copy

Delete

Locking

Infinite Cloner

Sound...

Properties..

Flip

Click on the **Remove Link** button

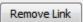

#### **Object vs. Corner Icon Option**

When choosing Object for the Launch by clicking setting, the entire object becomes an active link. Clicking anywhere on the object will activate the link.

When choosing Corner icon for the Launch by clicking setting, a small icon will appear in the bottom-left corner of the object. Clicking this icon will activate the link. The object itself can be clicked on without activating the link.

#### **Corner Icon Appearances**

Page in this File Web Page Link Link

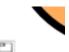

File on this Computer or Current Attachment Link

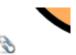

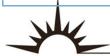

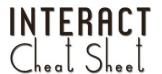

## SMART Notebook Adding Sound to an Object

# **SMART Notebook Main Screen SMART Object** Object drop-down arrow Workspace

#### **Helpful Hints**

When adding a sound the whole object, it is beneficial to have the object in its final place before adding the sound. After a sound has been added to the whole object, you will have to go through a couple extra steps to reposition the object at a later time.

#### **Adding Sound to an Object**

- 1. Select the object
- 2. Click the "Object dropdown arrow"
- Click on Sound
- Browse to the desired sound
  - a. All sounds must be in one of these formats:
  - b. aif, aiff, mp3, wav, or wma

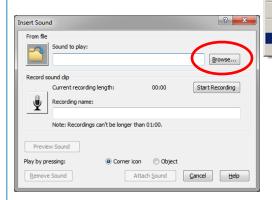

- Click Open
- Choose the "Object" or "Corner icon" option
- 7. Click **OK**

#### **Recording a Sound to an Object**

- Select the object
- 2. Click the "Object drop-down arrow"
- 3. Click on Sound

Ctrl+D

Ctrl+X

Ctrl+C

Ctrl+V

Clone

Cut

Copy

Paste

Delete

Lockina

Infinite Cloner

Flip

Link... Sound.

Properties

- 4. Click Start Recording (maximum recording length is one minute)
- 5. Click **Stop Recording** when finished
- 6. Choose the "Object" or "Corner icon" option
- 7. Click Attach Recording

#### **Object vs. Corner Icon Option**

When choosing Object for the Launch by clicking setting, the entire object becomes an active link. Clicking anywhere on the object will activate the link.

When choosing **Corner icon** for the **Launch by clicking** setting, a small icon will appear in the bottom-left corner of the object. Clicking this icon will activate the link. The object itself can be clicked on without activating the link.

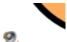

Corner icon appearance

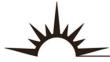

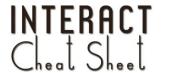

Text Recognition
Shape Recognition
Table Recognition

#### **Text Recognition** Before After 1. Use any of the Pen tools on the Notebook software Hello toolbar to write a word or Recognize As phrase. Recognize Shape Recognize Table 2. Use the select tool to select Ctrl+D all the text. Ctrl+X Cut 3. Click the Object drop-down Сору Ctrl+C Ctrl+V Paste arrow. Delete Del 4. Click Recognize "XXXX" to convert your handwriting to text. **Shape Recognition Before** After 1. Use any of the Pen tools on the Notebook software Recognize "o" toolbar to draw a shape. Recognize As 2. Use the select tool to select the shape. Clone Ctrl+D Cut Ctrl+X 3. Click the Object drop-down Ctrl+C Сору arrow. Paste Ctrl+V Delete Del 4. Click Recognize Shape to convert your drawing to a shape. **Table Recognition Before** After Use any of the Pen tools on Recognize "It" the Notebook software Recognize As toolbar to draw a table. Recognize Shape 2. Use the select tool to select the entire table. Ctrl+D Clone Cut Ctrl+X 3. Click the Object drop-down Сору Ctrl+C arrow. Ctrl+V Paste Delete 4. Click Recognize Table to convert your handwritten Locking table to a table. Grouping

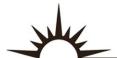

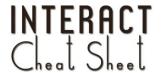

Text Recognition for Foreign Languages

# Text Recognition 1. Use any of the Pen tools on the Notebook software toolbar to write a word or phrase.

- 2. Use the select tool to select all the text.
- 3. Click the **Object drop-down** arrow.
- 4. Go to Recognize Languages
- 5. Click Add More...
- Set the "Handwriting recognition" and "Spell check" to desired language
- 7. Click OK
- 8. Wait for Language pack to download and install
- Click Finish when download completes (may take several minutes)
- 10. Wait for installation to complete (may take several minutes)
- 11. Restart SMART Notebook for installation to complete
- 12. Click Recognize "XXXX" to convert your handwriting to text.

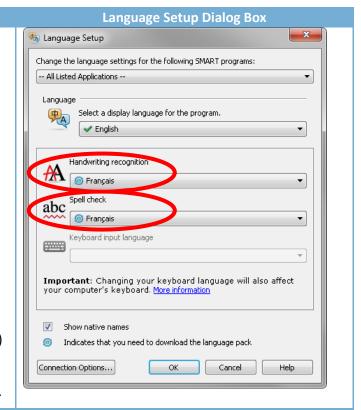

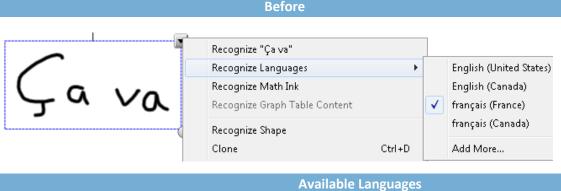

Ça va

After

| Albanian              |  |  |  |  |  |
|-----------------------|--|--|--|--|--|
| Arabic                |  |  |  |  |  |
| Basque                |  |  |  |  |  |
| Catalan               |  |  |  |  |  |
| Chinese (simplified)  |  |  |  |  |  |
| Chinese (traditional) |  |  |  |  |  |
| Croatian              |  |  |  |  |  |
| Czech                 |  |  |  |  |  |
| Danish                |  |  |  |  |  |

Danish
Dutch
English (UK)
English (U.S.)
Estonian
Finnish

Availal
French
Gaelic (Scotland)
Gaelic (Modern Irish)
Galician
German
Greek
Gujarati
Hebrew
Hindi

Lithuanian Macedonian Malay Malayam Maori Marathi Hungarian Norwegian Icelandic Polish Italian Portuguese (Brazil) Portuguese (Portugal) Japanese Romanian Kannada

Kazakh

Korean

Latvian

Russian
Serbian
Slovak
Slovenian
Spanish
Spanish (international)
Swahili
Swedish
Tamil
Telugu

Turkish

Ukrainian

Valencian

Welsh

NTERACT